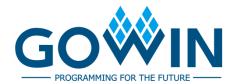

## Gowin Programmer

**User Guide** 

SUG502-1.3E, 02/17/2020

#### Copyright©2020 Guangdong Gowin Semiconductor Corporation. All Rights Reserved.

No part of this document may be reproduced or transmitted in any form or by any denotes, electronic, mechanical, photocopying, recording or otherwise, without the prior written consent of GOWINSEMI.

#### Disclaimer

GOWINSEMI®, LittleBee®, Arora, and the GOWINSEMI logos are trademarks of GOWINSEMI and are registered in China, the U.S. Patent and Trademark Office, and other countries. All other words and logos identified as trademarks or service marks are the property of their respective holders, as described at www.gowinsemi.com. GOWINSEMI assumes no liability and provides no warranty (either expressed or implied) and is not responsible for any damage incurred to your hardware, software, data, or property resulting from usage of the materials or intellectual property except as outlined in the GOWINSEMI Terms and Conditions of Sale. All information in this document should be treated as preliminary. GOWINSEMI may make changes to this document at any time without prior notice. Anyone relying on this documentation should contact GOWINSEMI for the current documentation and errata.

## **Revision History**

| Date       | Version | Description                                                                                                    |  |
|------------|---------|----------------------------------------------------------------------------------------------------|--|
| 04/06/2017 | 1.0E    | Initial version published.                                                                                            |  |
| 08/06/2017 | 1.1E    | Device programming operation modified.                                                                                |  |
| 10/28/2019 | 1.2E    | <ul> <li>Slave SPI Mode added;</li> <li>SVF File Creation added;</li> <li>User Flash Initialization added.</li> </ul> |  |
| 02/17/2020 | 1.3E    | The description of installing and starting Programmer added.                                                          |  |

## **Contents**

| C  | ontents                                                                  | i   |
|----|--------------------------------------------------------------------------|-----|
| Li | ist of Figures                                                           | ii  |
| Li | ist of Tables                                                            | iii |
| 1  | About This Guide                                                         | 1   |
| -  | 1.1 Purpose                                                              |     |
|    | 1.2 Related Documents                                                    |     |
|    | 1.3 Terminology and Abbreviations                                        |     |
|    | 1.4 Support and Feedback                                                 |     |
| 2  | Introduction                                                             |     |
| _  | 2.1 Install and Start Programmer                                         |     |
|    | 2.1.1 The First Method to Install                                        |     |
|    | 2.1.2 The Second Method to Install                                       |     |
|    | 2.1.3 Start Programmer                                                   |     |
|    | 2.2 Software Interface                                                   | 5   |
|    | 2.3 Software Version                                                     | 6   |
| 3  | Programming Download                                                     | 7   |
|    | 3.1 Download Cable Setting                                               | 7   |
|    | 3.2 Scan Daisy Chain                                                     | 8   |
|    | 3.3 Daisy Chain Configuration                                            | 9   |
|    | 3.3.1 Add Device                                                         | 9   |
|    | 3.3.2 Remove Device                                                      |     |
|    | 3.3.3 Modify Device Position in Chain                                    |     |
|    | 3.4 Device Programming Configuration                                     | 9   |
|    | 3.4.1 SRAM Configuration                                                 |     |
|    | 3.4.2 Embedded Flash Configuration of LittleBee® Series of FPGA Products |     |
|    | 3.4.3 ExFlash Configuration                                              |     |
|    | 3.4.4 Slave SPI Mode                                                     |     |
|    | 3.5 Edit Pin State                                                       |     |
|    | 3.6 Device Security                                                      |     |
|    | 3.7 Programming Download                                                 |     |
|    | 3.8 SVF File Creation                                                    |     |
|    | 3.9 User Flash Initialization                                            | 15  |

## **List of Figures**

| Figure 2-1 Install Programmer               | 3  |
|---------------------------------------------|----|
| Figure 2-2 Install Programmer Driver        | 4  |
| Figure 2-3 Start programmer.exe             | 4  |
| Figure 2-4 Shortcut Key to Start Programmer | 5  |
| Figure 2-5 Programmer Main Window           | 5  |
| Figure 2-6 Version Number                   | 6  |
| Figure 3-1 Gowin USB Cable                  | 8  |
| Figure 3-2 LPT                              | 8  |
| Figure 3-3 Device Table                     | 8  |
| Figure 3-4 Device Configuration Interface   | 9  |
| Figure 3-5 I/O State Editor                 | 13 |
| Figure 3-6 Security Configuration           | 14 |
| Figure 3-7 Create SVF File                  | 15 |
| Figure 3-8 User Flash Initialization        | 15 |

## **List of Tables**

| Table 1-1 Terminology and Abbreviations | 1  |
|-----------------------------------------|----|
| Table 3-1 Device Operations Description | 10 |
| Table 3-2 User Flash Reference          | 15 |

SUG502-1.3E iii

1 About This Guide 1.1 Purpose

## 1 About This Guide

## 1.1 Purpose

This guide describes how to use the Gowin Programmer.

The software screenshots and the supported products listed in this guide are based on 1.9.3.01Beta. As the software is subject to change without notice, some information may not remain relevant and may need to be adjusted according to the software that is in use.

### 1.2 Related Documents

The latest user guides are available on GOWINSEMI Website. You can find the related documents at www.gowinsemi.com:

- <u>SUG100</u>, Gowin Software User Guide
- TN653, Gowin FPGA Products JTAG Programming and Configuration Manual
- <u>UG290</u>, Gowin FPGA Products Programming and Configuration Manual

## 1.3 Terminology and Abbreviations

Table 1-1 shows the abbreviations and terminology used in this guide.

**Table 1-1 Terminology and Abbreviations** 

| Terminology and Abbreviations | Meaning                            |  |
|-------------------------------|------------------------------------|--|
| FPGA                          | Field Programmable Gate Array      |  |
| SRAM                          | Static Random Access Memory        |  |
| I/O                           | Input/Output                       |  |
| BSDL                          | Boundary Scan Description Language |  |

SUG502-1.3E 1(16)

## 1.4 Support and Feedback

Gowin Semiconductor provides customers with comprehensive technical support. If you have any questions, comments, or suggestions, please feel free to contact us directly by the following ways.

Website: <a href="www.gowinsemi.com">www.gowinsemi.com</a>
E-mail: <a href="mailto:support@gowinsemi.com">support@gowinsemi.com</a>

SUG502-1.3E 2(16)

# 2 Introduction

## 2.1 Install and Start Programmer

#### 2.1.1 The First Method to Install

When Gowin Software is installed by default, Gowin Programmer is installed, as shown in Figure 2-1. For details on the software installation and application, please refer to SUG100, Gowin Software User Guide.

Figure 2-1 Install Pgrammer

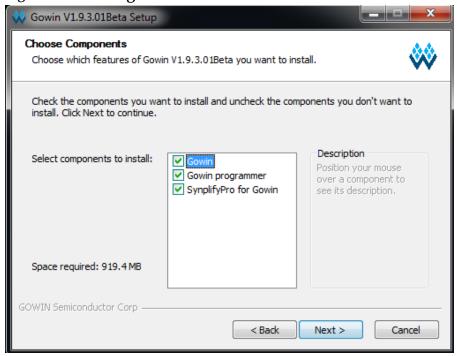

#### 2.1.2 The Second Method to Install

Download Gowin Programmer installation package at official website: <a href="https://www.gowinsemi.com/en/support/download\_eda/">https://www.gowinsemi.com/en/support/download\_eda/</a>. After unzipping the installation package, open directory of programmer2\driver. Choose corresponding driver according to your own computer system, as shown in Figure 2-2.

SUG502-1.3E 3(16)

Welcome to the Device Driver Installation Wizard!

This wizard helps you install the software drivers that some computers devices need in order to work.

To continue, click Next.

Figure 2-2 Install Programmer Driver

## 2.1.3 Start Programmer

 After installation, the .exe file is under \x.x\Programmer\bin\ protocol.exe; Double-click on programmer. exe to start the software, as shown in Figure 2-3.

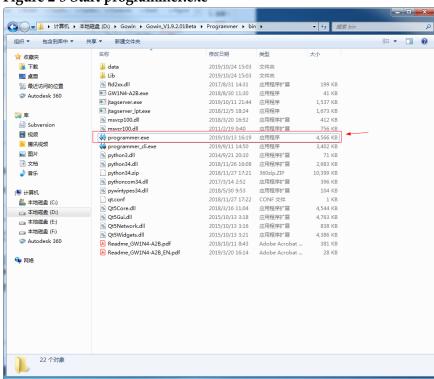

Figure 2-3 Start programmer.exe

2. This software can be started by the shortcut key of Gowin Software, as shown in Figure 2-4.

SUG502-1.3E 4(16)

2 Introduction 2.2 Software Interface

Ele Edit Project Jools Window Help Process

Design Summary

User Constraints
FloorPlanner
Timing Constraints Editor

Synthesize PnR Messages Synthesize
Synthesis Report
Neelist File
Place & Route
Place & Route Report
Timing Analysis Report
Ports & Pins Report
Power Analysis Report E:\gowin\_net\_prog\psram\_2ar18\_proj\2ar18\_psram\_ref\_design\fpga\_ref\_design\_add\_ E:\gowin\_net\_prog\psram\_2ar18\_proj\2ar18\_psram\_ref\_design\fpga\_ref\_design\_add\_ne Global Clock Signals Pinout by Port Name All Package Pins Copyright (C)2014-2019 Gowin Semiconductor Corporation. All rights reserved. **PnR Details** Placer: Starting Placer: Placement Phase 0 ... REAL time: 4.471 secs Placement Phase 1 ... REAL time: 2.012 secs Placement Phase 2 ... REAL time: 71,786 secs lacement Phase 3 ... REAL time: 19.147 secs Total REAL time to Placement completion: 97.416 secs

Figure 2-4 Shortcut Key to Start Programmer

#### 2.2 Software Interface

Gowin Programmer interface includes menu bar, tool bar, device table, output area as shown in Figure 2-5.

Figure 2-5 Programmer Main Window

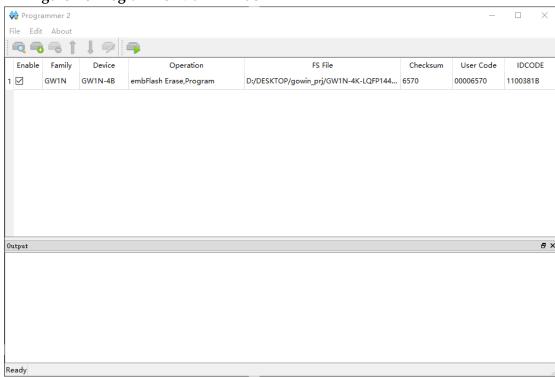

In the device table, all the devices that will be programmed in daisy chain are displayed via automatically scanning or manual configuration. Each row of the table represents a device, which can be programmed or not via Enable column.

The device table includes Enable, Family, Device, Operation, FS File, Checksum, User Code, and IDCODE options. Enable, Family, Device, Operation, and FS files are editable and can be edited with clicking. Double-click to open Device Configuration Dialog to configure the other options. Please refer to 3.4 Device Programming Configuration for the details.

SUG502-1.3E 5(16)

2 Introduction 2.3 Software Version

Output area includes Output, Error, Warning, and Info, which respectively displays all information, error information, warning information, and instructions information.

#### Note!

If "Enable" is not checked, the programmer treats the device as if it is not in the chain. The device row is not editable.

### 2.3 Software Version

Gowin Programmer and Gowin IDE have separate software version number, which can be viewed by "About" of software interface, as shown in Figure 2-6.

Figure 2-6 Version Number

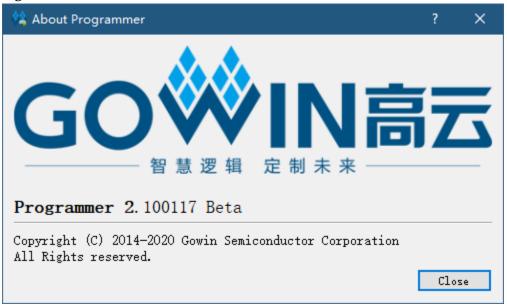

SUG502-1.3E 6(16)

# 3 Programming Download

Programming download is the process of transmitting the data stream files to SRAM, embedded Flash or external Flash of FPGA via download cable, and programming download process is as follows: Start > Setting download cable > Scanning device > Device programming configuration > Downloading.

 Download Cable Setting (selectable): Select the download cable type, port, and frequency for the programming download.

#### Note!

The first available port will be selected by default. And the default frequence is 2MHz.

- Daisy chain configuration and programming: Configure daisy chain in the device table to match the actual physical connection of daisy chain, and select the programming operation and required data file for each device with the uppermost layer being near the Programmer side.
- 3. Programming download: Download the daisy chain that has been configured, and the final result will be displayed in the output area.

## 3.1 Download Cable Setting

The Download Cable Setting allows users to select the available download cable type, port, and frequencyfor the programming download. Select "Edit > Setting > Cable Setting" in the menu bar to open "Cable Setting". Two types of cables are supported currently: Gowin USB Cable and LPT.

- 1. Gowin USB Cable (FT2CH) is as shown in Figure 3-1.
  - Cable: Gowin USB Cable.
  - Port: The first available port will be selected by default. The last character A represents the channel number of programmer. There are three channels: S, A and B
  - Frequency: JTAG, 30 MHz, 15 MHz, 2.5 MHz, 2 MHz, 1.5 MHz, 0.75 MHz, 0.1 MHz. The default is 2 MHz.

SUG502-1.3E 7(16)

Figure 3-1 Gowin USB Cable

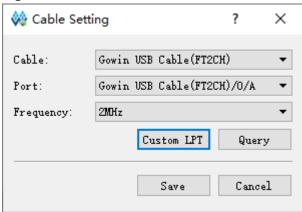

- 2. LPT is as shown in Figure 3-2.
  - Cable: Paralle Port (LPT)
  - Port: The port available for the download cable is selected according to the PCI property of the computer.
  - Frequency: JTAG frequency simulation, 150KHz.

Figure 3-2 LPT

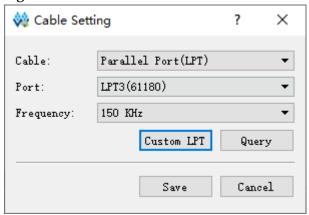

## 3.2 Scan Daisy Chain

Programmer automatically scans the daisy chain connected to the computer. Click "o" to scan daisy chain connected to the computer. After scanning, all devices are shown in device table of Gowin Programmer in the order of chain, as shown in Figure 3-3.

Figure 3-3 Device Table

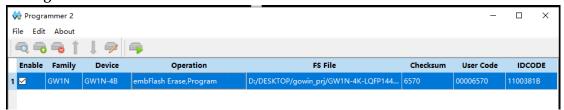

#### Note!

Some devices have the same ID (such as GW2A - 18/GW2AR-18), which requires users to manually specify the corresponding equipment after scanning.

SUG502-1.3E 8(16)

Programmer supports the manual configuration of daisy chain. It includes the operations of adding device, removing device and modifying the position of the device in the chain.

## 3.3 Daisy Chain Configuration

#### 3.3.1 Add Device

- 1. Select "Edit > Add Device" or click " in menu to add a new device;
- 2. Click "Family" to select device from drop-down menu;
- 3. Click "Device" to select a specific device type from drop-down menu.

  Note!

When selected, the new device is added to the selected location or the end of the daisy chain.

#### 3.3.2 Remove Device

Select the device row and remove device by clicking "Edit > Remove Device" or the "-".

### 3.3.3 Modify Device Position in Chain

## 3.4 Device Programming Configuration

Select the device row and open the Device Configuration dialog by clicking "Edit > Configure Device" or " or double-clicking "Operation", as shown in Figure 3-4.

Figure 3-4 Device Configuration Interface

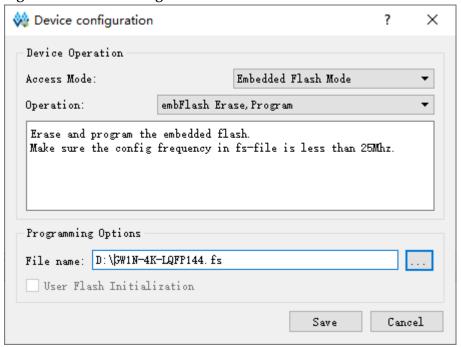

SUG502-1.3E 9(16)

- Access Mode: Select programming mode.
- Operation: Select programming operation, please see Table 3-1 for details.
- Instruction Register Length: When the device is selected as JTAG-NOP, select instruction register length.
- Programming File: Select programming data file.
- Device: When the programming mode is selected as External Flash Mode, select External Flash.
- Start Address: When the programming mode is selected as External Flash Mode, select initial address of External Flash.

**Table 3-1 Device Operations Description** 

| Access Mode         | Operation                                  | Description                                                                                                    |  |  |
|---------------------|--------------------------------------------|----------------------------------------------------------------------------------------------------|--|--|
|                     | Bypass                                     | Bypass                                                                                                    |  |  |
|                     | Read Device Code                           | Read Device ID, User Code, Status Code                                                                                        |  |  |
|                     | Read User Code                             | Read Device User Code                                                                                                    |  |  |
|                     | Read Status Register                       | Read Status Register                                                                                                    |  |  |
|                     | Reprogram                                  | _                                                                                                    |  |  |
| SRAM Mode           | SRAM Program JTAG 1149                     | JTAG writes pure data and does not support CRC validation Encrypted or compressed datastream file is not supported currently. |  |  |
|                     | SRAM Erase                                 | Erase SRAM                                                                                                    |  |  |
|                     | SRAM Program                               | Configure the data stream file to FPGA SRAM                                                                                   |  |  |
|                     | SRAM program and Verify                    | Write data to SRAM and verify                                                                                                 |  |  |
|                     | embFlash Erase, Program                    | Erase embflash, then write data                                                                                               |  |  |
| Embedded Flash Mode | embFlash Erase, Program,<br>Verify         | Erase embflash, then write data and verify                                                                                    |  |  |
|                     | EmFlash Erase Only                         | Erase embFlash only                                                                                                    |  |  |
|                     | exFlash Erase, Program                     | Erase external flash, then write data to external flash                                                                       |  |  |
|                     | exFlash Erase, Program,<br>Verify          | Erase external flash, then write data and verify                                                                              |  |  |
|                     | exFlash Program Without Erasure            | Write data to external flash without erasure                                                                                  |  |  |
|                     | exFlash Bulk Erase                         | Erase extenal Flash                                                                                                    |  |  |
|                     | exFlash Verify                             | Verify external flash                                                                                                    |  |  |
| External Flash Mode | exFlash Erase, Program in bscan            | Erase external flash and write data to external flash in bscan                                                                |  |  |
|                     | exFlash Erase, Program,<br>Verify in bscan | Erase external flash, write data to external flash and verify in bscan                                                        |  |  |
|                     | exFlash Verify in bscan                    | _                                                                                                    |  |  |
|                     | exFlash Program in bscan without erasure.  | Write data to external flash without erasure in bscan.                                                                        |  |  |
|                     | exFlash Bulk Erase in bscan                | Verify external flash in bscan                                                                                                |  |  |
|                     | exFlash C Bin Erase,<br>Program            | Erase external flash, then write RISC-V bin files to external flash                                                           |  |  |

SUG502-1.3E 10(16)

| Access Mode    | Operation                               | Description                                                                    |  |
|----------------|-----------------------------------------|--------------------------------------------------------------------------------|--|
|                | exFlash C Bin Erase,<br>Program, Verify | Erase external flash, then write RISC-V bin files to external flash and verify |  |
|                | exFlash C Bin Program                   | Write RISC-V bin files to external flash                                       |  |
|                | Slave SPI Read ID Code                  | Read ID Code in Slave SPI                                                      |  |
| Slave SPI Mode | Slave SPI Scan exFlash                  | Scan exFlash in SSPI                                                           |  |
| Slave Sri Wode | Slave SPI Program SRAM                  | Write data to SRAM in SSPI                                                     |  |

#### Note!

GW2A/GW2AR series chips do not have embedded flash and does not support this mode.

### 3.4.1 SRAM Configuration

- Select the device row and open the Device Configuration dialog by clicking "Edit > Configure Device" or " or double-clicking "Operation".
- 2. Select SRAM Mode in "Access Mode" drop-down list;
- 3. Select operation in "Operation" drop-down list as required;
- 4. For non-Gowin devices, it needs to manually specify the length of the instruction register or instruct the programmer to read the length of the instruction register of the BSDL file.
- 5. Click "Save" to complete the configuration.

#### Note!

Non-Gowin device (JTAG-NOP) only supports Bypass.

## **3.4.2** Embedded Flash Configuration of LittleBee® Series of FPGA Products

The GW1N/GW1NZ series of FPGA products includes EmbFlash; The corresponding programming model is embedded flash mode.

- Select the device row and open the Device Configuration dialog by clicking "Edit> Configure Device" or " or double-clicking "Operation".
- 2. Select Embedded Flash Mode in "Access Mode" drop-down list;
- 3. Select operation in "Operation" drop-down list as required;
- 4. Programming File: Select programming data stream file.
- 5. Click "Save" to complete the configuration.

## 3.4.3 ExFlash Configuration

The Gowin programmer supports ExFlash programming. The external flash configuration process is as follows:

- Select the device row and open the Device Configuration dialog by clicking "Edit> Configure Device" or " or double-clicking "Operation".
- 2. Select "External Flash Mode" in "Access Mode" drop-down list;

SUG502-1.3E 11(16)

- 3. Select operation in "Operation" as required;
- 4. If selected "exFlash Program" in "Operation", the corresponding programming data stream file needs to be selected in "Programming File":
- 5. For external Flash models, the LittleBee<sup>®</sup> and Arora family support SPI Flash with the read command 0x03 or 0x0B;
- 6. If there is no flash selected in the menu, please select Generic flash to try to automatically program;
- 7. Select the initial address of the external Flash. Currently, the default is 0x000000;
- 8. Click "Save" to complete the configuration.

#### 3.4.4 Slave SPI Mode

In Slave SPI Mode, the download cable shall be connected to the pin used by SSPI, please see <u>TN652</u>, Gowin FPGA Products Slave SPI Configuration Manual.

- Select the device row and open the Device Configuration dialog by clicking "Edit> Configure Device" or " or double-clicking "Operation".
- 2. Select "Slave SPI Mode" in "Access Mode" drop-down list;
- 3. Select operation in "Operation" drop-down list as required;
- 4. If selected "Slave SPI Program SRAM" in "Operation", the corresponding programming data stream file needs to be selected in "Programming File":
- 5. Click "Save" to complete the configuration.

#### 3.5 Edit Pin State

Programmer edits the I/O pin value via the I/O State Editor, which can be set before programming.

- Select the device row and open I/O State Editor by clicking "Edit > I/O State" or right clicking "I/O State";
- 2. Select the BSDL file that conforms with the device model and package;
- 3. Change the pin state by clicking on the cell location or set the same state for all pins by right-clicking on the menu.

SUG502-1.3E 12(16)

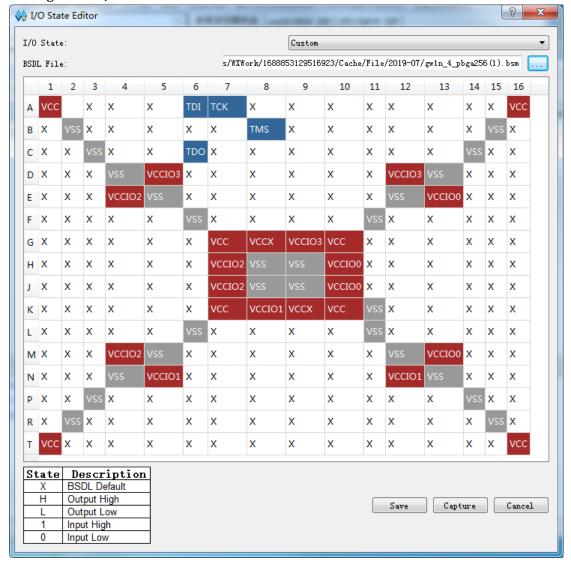

Figure 3-5 I/O State Editor

## 3.6 Device Security

When programming with encrypted bitstream files, it needs to write the key of the bitstream file to FPGA. Select the device row and open Security Configuration dialog by clicking "Edit > Configure Security" from the menu or right-clicking "Security Key Setting", as shown in Figure 3-6.

SUG502-1.3E 13(16)

Figure 3-6 Security Configuration

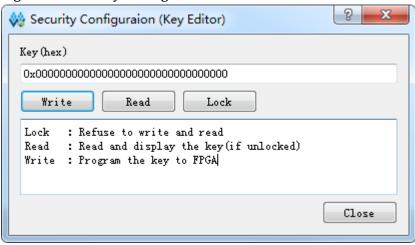

- Write: Write the specified key value to FPGA.
- Read: Read and display key value in FPGA in the case of unlocking.
- Lock: Lock key in FPGA, and the key is unable to read and write after locking.

After the decryption key is written successfully, readback the written value via the "Read" button on the interface to verify.

After key is written successfully, lock it in FPGA via the Lock command. Once you have performed this operation, any read and write key operations will be invalid, the key value cannot be modified, and all read bits are all 1.

After the decryption key is set, the encrypted bitstream data will only work when the data matches the decryption key. The key does not affect the non-encrypted bitstream data.

#### Note!

The initial value of the Gowin FPGA keys is 0. If a key value is changed to 1, it cannot be changed back to 0. For example, the key value written during an operation 00000000-00000000-00000000-00000001, and the last bit of the modified key must be 1. For more detailed information, please refer to TN654, GW2A(R) series of FPGA Products AES Programming Guide.

## 3.7 Programming Download

After configuring the download cable and daisy chain, select "Design > Run" from the menu or click " to program and download the device. The final result will be displayed in the output panel.

#### 3.8 SVF File Creation

SVF file creation is supported by fs file. Currently, only GW1N-4 SVF file creation is supported currently.

- Configure embedded Flash mode according to the GW1N/GW1NZ and select select GW1N4 device.
- 2. Select the device chain and open the Create SVF File dialog by clickng, "Edit> SVF File Create" or right-clicking "SVF File Create".

SUG502-1.3E 14(16)

- 3. The generated SVF file name can be named in File Name and it can choose SVF save path, as shown in Figure 3-7.
- 4. Click "OK" to complete the creation of the SVF file.

Figure 3-7 Create SVF File

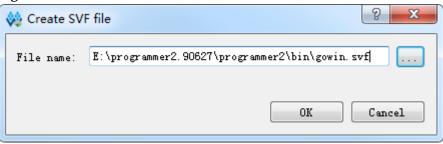

### 3.9 User Flash Initialization

LittleBee® series provides users with User Flash space. User Flash data can be used to program embedded Flash and User Flash space at the same time. For the security design, this operation only support user flash programming on programmer side and do not support readback. The user can choose user flash initialization file with .fi suffix when programming, as shown in Figure 3-8 .

Figure 3-8 User Flash Initialization

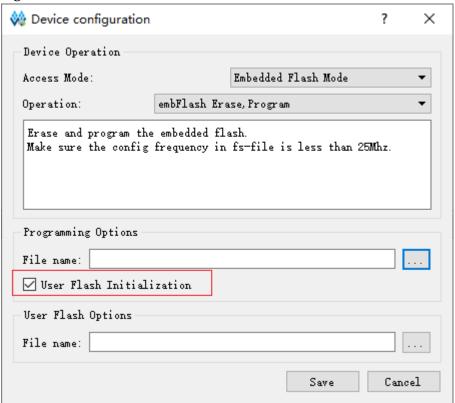

**Table 3-2 User Flash Reference** 

| Series | Device  | Flash Type | Address | Data Width |
|--------|---------|------------|---------|------------|
| GW1N   | GW1N-1  | FLASH96K   | 48* 64  | 32Bits     |
| GWIN   | GW1N-1S | FLASH96K   |         |            |

SUG502-1.3E 15(16)

| Series | Device    | Flash Type  | Address | Data Width |
|--------|-----------|-------------|---------|------------|
|        | GW1N-2    |             | 128* 64 |            |
|        | GW1N-2B   | - FLASH256K |         |            |
|        | GW1N-4    |             |         |            |
|        | GW1N-4B   |             |         |            |
|        | GW1N-6    | - FLASH608K | 304* 64 |            |
|        | GW1N-9    |             |         |            |
|        | GW1NR-4   | - FLASH256K | 128* 64 |            |
| GW1NR  | GW1NR-4B  |             |         |            |
|        | GW1NR-9   | FLASH608K   | 304* 64 |            |
| GW1NS  | GW1NS-2   | - FLASH128K | 32786   |            |
| GWINS  | GW1NS-2C  |             |         |            |
| GW1NSR | GW1NSR-2  | - FLASH128K | 32786   |            |
| GWINSK | GW1NSR-2C |             |         |            |
| GW1NZ  | GW1NZ-1   | FLASH64KZ   | 32* 64  |            |

SUG502-1.3E 16(16)

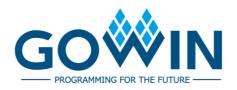